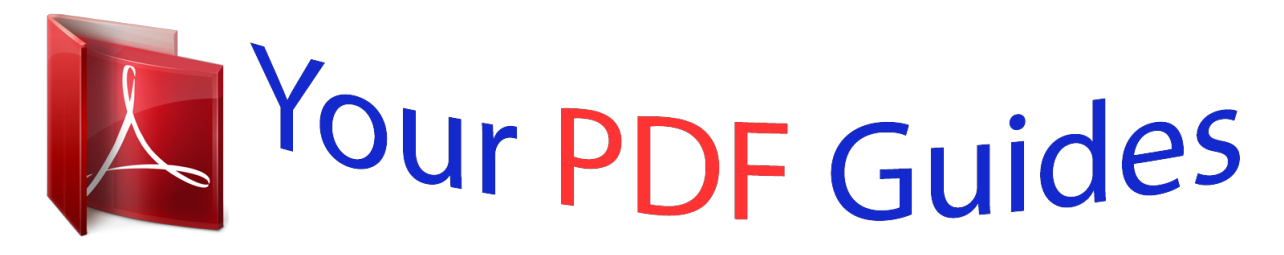

You can read the recommendations in the user guide, the technical guide or the installation guide for KENWOOD DDX271. You'll find the answers to all your questions on the KENWOOD DDX271 in the user manual (information, specifications, safety advice, size, accessories, etc.). Detailed instructions for use are in the User's Guide.

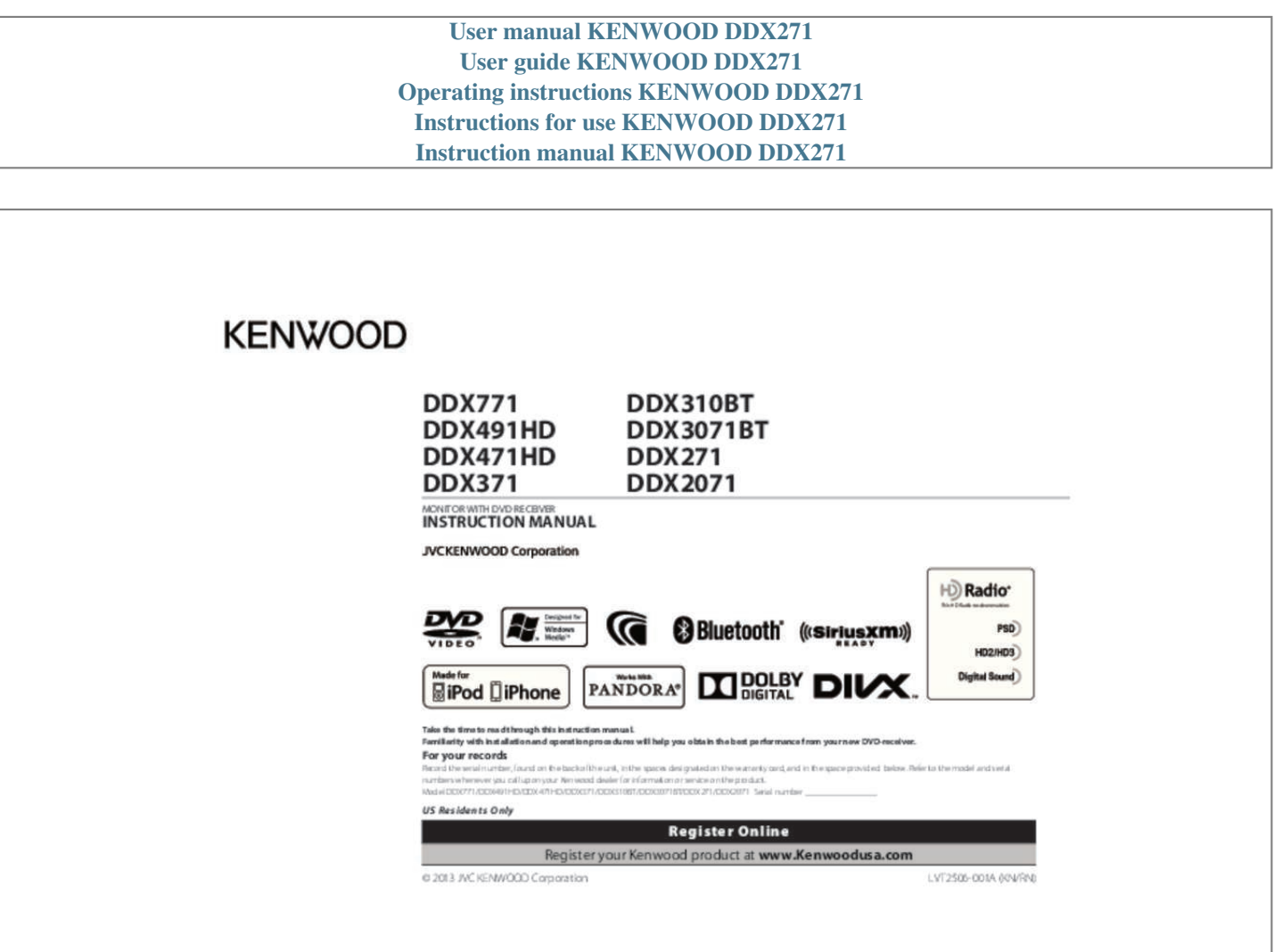

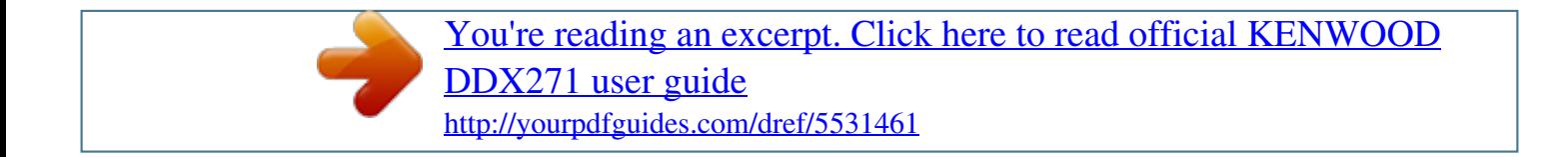

*Manual abstract:*

*31 V WARNINGS: (To prevent accidents and damage) • DO NOT install any unit or wire any cable in a location where; – it may obstruct the steering wheel and gearshift lever operations. it may obstruct the operation of safety devices such as air bags. – it may obstruct visibility. DO NOT operate the unit while driving. If you need to operate the unit while driving, be sure to look around carefully. The driver must not watch the monitor while driving. For DDX3071BT/DDX2071: The marking of products using lasers INITIAL SETTINGS . 65 How to read this manual: • Illustrations of DDX771 are mainly used for explanation. The displays and panels shown in this manual are examples used to provide clear explanations of the operations. For this reason, they may be different from the actual displays or panels.*

 *This manual mainly explains operations using the buttons on the monitor panel and touch panel. For operations using the remote controller (RC-DV340: supplied only for DDX3071BT/DDX2071), see page 49. < > indicates the various screens/menus/operations/settings that appear on the touch panel. [ ] indicates the buttons on the touch panel. Indication language: English indications are used for the purpose of explanation.*

*You can select the indication language from the <Setup> menu. (Page 48) The label is attached to the chassis/case and says that the component uses laser beams that have been classified as Class 1. It means that the unit is utilizing laser beams that are of a weaker class. There is no danger of hazardous radiation outside the unit. 2 DDX\_Entry\_K.*

*Indb 2 2013/11/01 16:10 BEFORE USE For DDX771/DDX491HD/DDX471HD/DDX371/ DDX310BT/DDX271: V CAUTION Use of controls or adjustments or performance of procedures other than those specified herein may result in hazardous radiation exposure. In compliance with Federal Regulations, the following are reproductions of labels on, or inside the product relating to laser product safety. jVC KENWOOD Corporation 2967-3 , ISHIKAWA-MACHI , HACHIOJI-SHI , TOKYO , JAPAN THIS PRODUCT COMPLIES WITH DHHS RULES 21CFR SUBCHAPTER J IN EFFECT AT DATE OF*

*MANUFACTURE. Location : Top plate For DDX771/DDX491HD/DDX471HD/DDX371/ DDX310BT/DDX271: FCC WARNING This equipment may generate or use radio frequency energy. Changes or modifications to this equipment may cause harmful interference unless the modifications are expressly approved in the instruction manual. The user could lose the authority to operate this equipment if an unauthorized change or modification is made. FCC NOTE This equipment has been tested and found to comply with the limits for a Class B digital device, pursuant to Part 15 of the FCC Rules. These limits are designed to provide reasonable protection against harmful interference in a residential installation. This equipment may cause harmful interference to radio communications, if it is not installed and used in accordance with the instructions. However, there is no guarantee that interference will not occur in a particular installation.*

*If this equipment does cause harmful interference to radio or television reception, which can be determined by turning the equipment off and on, the user is encouraged to try to correct the interference by one or more of the following measures: • Reorient or relocate the receiving antenna. Increase the separation between the equipment and receiver. Connect the equipment into an outlet on a circuit different from that to which the receiver is connected. Consult the dealer or an experienced radio/TV technician for help. V Cautions on the monitor: • The monitor built into this unit has been produced with high precision, but it may have some ineffective dots. This is inevitable and is not considered defective. Do not expose the monitor to direct sunlight. Do not operate the touch panel using a ball-point pen or similar tool with a sharp tip. Touch the buttons on the touch panel with your finger directly (if you are wearing a glove, take it off). When the temperature is very cold or very hot.*

 *Chemical changes occur inside, causing malfunction. Pictures may not appear clearly or may move slowly. Pictures may not be synchronized with the sound or picture quality may decline in such environments. for safety. Do not raise the volume level too much, as this will make driving dangerous by blocking outside sounds, and may cause hearing loss.*

 *Stop the car before performing any complicated operations. temperature inside the car. If you have parked the car for a long time in hot or cold weather, wait until the temperature in the car becomes normal before operating the unit. How to reset your unit DDX771*

*DDX491HD/DDX471HD/DDX371/DDX310BT/ DDX3071BT/DDX271/DDX2071 If the unit fails to operate properly, press the Reset button. The unit returns to factory settings when the Reset button is pressed (except the registered Bluetooth devices).*

*eNGLISH 3 DDX\_Entry\_K. Indb 3 2013/11/01 16:10 INITIAL SETTINGS Initial setup When you power on the unit for the first time or reset the unit, the initial setting screen appears. You can also change the settings on the <Setup> screen. (Page 46) <Language> Select the text language used for (Page 48) on-screen information. Set <GUI Language> to display the operation buttons and menu items in the selected language ([Local]: initially selected) or*

*English ([English]). Select the component <External connected to EXT I/F input BUS>\*2 (Page 47) terminal—[OEM] for ADS adapter or [SXi] for SiriusXM Connect Vehicle Tuner. <R-CAM Select [On] when connecting Interrupt> the rear view camera. (Page 47) <Panel Select the color of the buttons Color> on the monitor panel. (Page 43) Activating the security function You can activate the security function to protect your receiver system against theft. 1 Display the <Top Menu> screen.*

*On the source control screen: 1 DDX771 2 Display the <System> setting screen. On the source control screen: 4 Set the clock time. 2 Display the <Setup> screen. The security indicator on the monitor panel flashes when the vehicle ignition is off. To deactivate the security function: Select [OFF] for <SI>. <Radio Data Synchronizes the clock time with System> FM RBDS. ) When selecting <OFF>: Adjust the hour (1), then adjust the minute (2). Indb 5 2013/11/01 16:10 BASICS Component names and functions DDX771 9 M (Eject) button • Ejects the disc (Tilts the monitor panel fully). (Press) (Page 35) • The function of the button when held varies depending on the <TEL Key Long Press> setting. (Press) (Page 40) • The function of the button when held varies depending on the <AUD Key Long Press> setting.*

*(Page 48) 9 Monitor panel\* p Screen (touch panel) \* You can change the color of the buttons on the monitor panel. (Page 43) Caution on the volume setting: 1 Monitor panel\* 2 Screen (touch panel) 3 Reset button/Power indicator/Security indicator • Resets the unit.*

> [You're reading an excerpt. Click here to read official KENWOOD](http://yourpdfguides.com/dref/5531461) [DDX271 user guide](http://yourpdfguides.com/dref/5531461)

 *(Page 3) • Lights up while the unit is turned on. (Press) • Selects the AV source for external monitor or amplifier. (Hold) 6 AUD/R-CAM button • Displays the <Tone> screen.*

*(Press) (Page 40) • The function of the button when held varies depending on the <AUD Key Long Press> setting. (Page 3) • Lights up while the unit is turned on. (Press) • Selects the AV source for external monitor or amplifier. (Hold) Digital devices produce very little noise compared with other sources. Lower the volume before playing these digital sources to avoid damaging the speakers by sudden increase of the output level.*

*6 DDX\_Entry\_K. Indb 6 2013/11/01 16:10 BASICS Common operations Turning on the power DDX771 DDX491HD/DDX471HD/ DDX371/DDX310BT/ DDX3071BT/DDX271/DDX2071 The ATT indicator lights up. To set the current position as the power off position, select [Memory]. To attenuate the sound (only for DDX491HD/ DDX471HD/DDX371/DDX310BT/DDX3071BT/ DDX271/DDX2071) 2 Select an angle (0 – 6). Turning off the power DDX771 DDX491HD/DDX471HD/ DDX371/DDX310BT/ DDX3071BT/DDX271/DDX2071 To cancel the attenuation: Press the same button again. Adjusting the panel angle (only for DDX771) Putting the unit in standby 1 Display all <Top Menu> items. On the <Top Menu> screen: 1 Display the <Angle Adjust> screen. On the <Top Menu> screen: (Hold) (Hold) Adjusting the volume To adjust the volume (00 to 35) DDX771 2 Press J to increase, and press K to decrease. Holding the button increases/decreases the volume continuously. DDX491HD/DDX471HD/ DDX371/DDX310BT/ DDX3071BT/DDX271/DDX2071 Turn to the right to increase, and turn to the left to decrease.*

*Common operating buttons: 1 Changes the playback source. (Page 9) • Press [ALL SRC] to display all <Top Menu> items. (Page 9) • You can arrange the items to display on the <Top Menu> screen (Page 44) 2 Displays the <Handsfree> screen. ) • Pressing MENU on the monitor panel also displays the <Top Menu> screen. <Top Menu> screen Displays the source control screen and settings screen. (Hold) (Hold) To turn on the screen: Press MENU on the monitor panel, or touch the display. \*1 This operation works only when <AUD Key Long Press> is set to [V-OFF]. (Page 48) \*2 This operation works only when <TEL Key Long Press> is set to [V-OFF]. 4 Common screen operations Common screen descriptions You can display other screens any time to change the source, show the information, or change the settings, etc. 1 3 2 8 DDX\_Entry\_K.*

*Indb 8 2013/11/01 16:10 BASICS Touch screen operations 1 3 2 4 Selecting the playback source 1 Displays the video control menu while playing a video. (Page 47) • You can change the items (other than [SETUP]) to display on the <Top Menu> screen. (Page 56) [DISC] [HD Radio]\*1 To display all sources and items on the <Top Menu> screen 2 Displays the source control screen while playing a video. The operation buttons disappear when the screen is touched or when no operation is done for about 5 seconds. \* \* Not available for video from an external component.*

*eNGLISH 9 DDX\_Entry\_K. Indb 9 2013/11/01 16:10 DISCS Playing a disc • If a disc does not have a disc menu, all tracks on it will be played repeatedly until you change the source or eject the disc. • For playable disc types/file types , see page 59. Ejecting a disc DDX771 DDX491HD/DDX471HD/ DDX371/DDX310BT/ DDX3071BT/DDX271/DDX2071 Indications and buttons on the source control screen For DVD/VCD/DivX/MPEG1/MPEG2/JPEG 1 2 3 Inserting a disc Insert a disc with the label side facing up. dDX771 • When removing a disc , pull it horizontally.*

 *You can eject a disc when playing another AV source. If the ejected disc is not removed within 15 seconds, the disc is automatically inserted again into the loading slot to protect it from dust. Closing the monitor panel (only for DDX771) After removing the disc, press M on the monitor panel. 3 Playing time 4 Playback mode (Page 13) 5 File type (for DivX/MPEG1/MPEG2/JPEG) 6 IN indicator Playback operations • When the operation buttons are not displayed on the screen, touch the area shown on the illustration. To change settings for video playback, see page 41. The source changes to "DISC" and playback starts. The IN indicator lights up while a disc is inserted. If " " appears on the screen, the unit cannot accept the operation you have tried to do. In* some cases, without showing "," operations will not be accepted.  $\Box$  When playing back a multi-channel encoded disc, the multi-channel signals are *downmixed to stereo.*

*\*1 • Plays back in slow-motion during pause. Changes the settings for disc [MODE]\*5 playback on the <DISC Mode> screen. (Page 13) [MENU] Displays the <Top Menu> screen. \*1 \*2 \*3 \*4 \*5 Search speed varies depending on the type of disc or file. appears only for DVD/VCD. Does not appear for DVD/VCD. Does not aom playback: Press the button repeatedly until the indicator disappears. eNGLISH 13 DDX\_Entry\_K. Indb 13 2013/11/01 16:10 USB Connecting a USB device You can connect a USB mass storage class device such as a USB memory, Digital Audio Player etc. to the unit.*

 *For details about connecting USB devices, see page 56. You cannot connect a computer or portable HDD to the USB input terminal. For playable file types and notes on using USB devices, see page 60. when a USB device is connected. The source changes to "USB" and playback starts.*

 *All tracks in the USB device will be played repeatedly until you change the source. To disconnect the USB device safely: Press [M], then disconnect the USB device after "No Device" appears. Indications and buttons on the source control screen 1 2 3 4 5 6 7 Playback operations • When the operation buttons are not displayed on the screen, touch the area shown on the illustration. To change settings for video playback, see page 41. Playback information 1 Track/file information (for MP3/WMA/WAV/AAC) • Pressing [<] scrolls the text if not all of the text is shown.*

*3 Playback status (I: play/W: pause) 4 Playing time 5 Jacket picture (Shown while playing if the file has tag data that includes the jacket picture) 6 Playback mode (See the right column. ) 7 File type \* Only for DDX3071BT/DDX2071. \*2 \*3 ] [ • FO-RDM: Randomly plays all tracks in the folder. [MODE] Changes the settings on the <USB Mode> screen. (Page 15) [MENU] Displays the <Top Menu> screen. \*1 Search speed varies depending on the file type. \*2 To cancel random or repeat mode, press the button repeatedly until the indicator disappears. \*3 You cannot activate the repeat mode and the random mode at the same time. If the USB device contains no files of the selected type, the existing files are played in the following priority: audio, video, then still picture. Setting <Screen Ratio> Select the monitor type to watch a wide screen picture on the external monitor.*

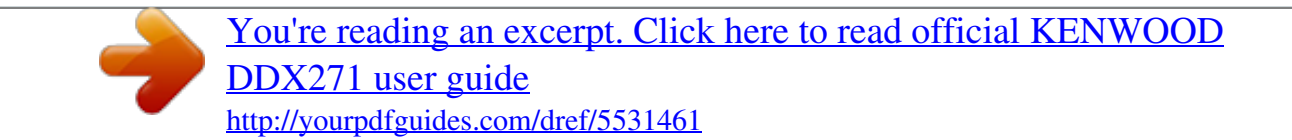

 *[16:9] (Initial) [4:3 LB] [4:3 PS] • You can change the page to display more items by pressing [ ]/[ ]. Press [ ] to return to the root folder. Press [ ] to return to the upper layer. IPod/iPhone Selecting a folder/track on the list 1 2 Select the folder (1), then the item in the selected folder (2).*  $\Box$  *Repeat the procedure until you select the desired track. If you want to play all tracks in the folder, press [I] on the right of the desired folder. Preparation Connecting iPod/iPhone • For details about connecting iPod/iPhone, see page 56. • For playable iPod/iPhone types , see page 60. Connect your iPod/iPhone using the appropriate cable according to your purpose. • To listen to music: USB Audio cable for iPod/ iPhone—KCA-iP102 (optional accessory) or USB 2.*

*0 cable (accessory of the iPod/iPhone) • To watch video and listen to music: USB Audio and Video cable for iPod/iPhone—KCA-iP202 (optional accessory) – You cannot connect iPod nano (7th Generation)/ iPod touch (5th Generation)/iPhone 5 with KCA-iP202. Selecting preference settings for iPod/ iPhone playback When the source is "iPod". setting <Drive Select> Press [Next]. Switches between internal memory and the memory source of the connected device (such as mobile phone). Indb 15 2013/11/01 16:10 iPod/iPhone Setting <AV Input> for iPod/iPhone playback Select an appropriate input setting for <AV Input> according to the connection method of the iPod/ iPhone.*

 *You can change the setting only when [STANDBY] is selected on <Top Menu>. (page 7) 2 Playback operations • When the operation buttons are not displayed on the screen, touch the area shown on the illustration. To change settings for video playback, see page 41. [AV-IN2] Select this when the iPod/iPhone is connected using KCA-iP102 (optional accessory) or the USB 2. 0 cable (accessory of the iPod/iPhone).*

*[iPod] Select this when the iPod/iPhone is connected using KCA-iP202 (optional accessory). 1 Display the <Input> setting screen. On the <Top Menu> screen: Indications and buttons on the source control screen 1 2 3 4 5 6 Playback information 1 Song/video information • Pressing [<] scrolls the text if not all of the text is shown. 2 Track no. /Total track number 3 Playback status (I: play/W: pause) 4 Playing time 5 Artwork (Shown if the song contains Artwork) • To change the Artwork display, see page 15. \*3 [S] [T] [MODE] Changes the settings for iPod/iPhone playback on the <iPod Mode> screen. (Page 15) [MENU] Displays the <Top Menu> screen. \*1 When using iPod with video, you can control playback only from the unit. \*2 To cancel random mode, press the button repeatedly until the indicator disappears. \*3 Resume playback is unavailable for video files.*

*Selecting an audio/video file from the menu Video menu: 1 2 Select the menu ( : audio or : video) (1), a category (2), then a desired item (3). You can change the page to display more items by pressing [ ]/[ ].*  $\Box$  *Press [ ] to return to the top layer.*  $\Box$  *Press [ ] to return to the upper layer.*  $\Box$  *Available* categories differ depending on the type of your iPod/iPhone. *I* Select the item in the selected layer until a desired file starts playing. *If fyou want to play all items in the layer, press [I] on the right of the desired item. audio menu: ENGLISH 17 DDX\_Entry\_K. Indb 17 2013/11/01 16:10 iPod/iPhone Controlling playback from the iPod/ iPhone You can play back the audio/video files or use App by operating iPod/iPhone itself instead of the unit. Garmin App: • The current position of your vehicle appears on the map.*

When the vehicle moves, the map scrolls. If the screens of the iPhone and unit are not the same. If to return to the normal mode, press [APP]. If When you *are using Garmin StreetPilot® Onboard, the screen appears. For Garmin StreetPilot® Onboard for iPhone, visit the Garmin web site: www. Indb 18 2013/11/01 16:10 Pandora® (Only for DDX771/DDX491HD/DDX471HD/DDX371/DDX310BT/DDX271) You can stream Pandora from iPod touch/ iPhone via a wired connection or from Android or BlackBerry devices through Bluetooth. Install the latest version of the Pandora application on your iPod touch/iPhone/Android/ BlackBerry. Android/BlackBerry devices can only be used with DDX771/DDX491HD/DDX471HD/DDX371/ DDX310BT. When the connection is established, the Pandora application is started and "Pandora" source control screen is displayed. For iPod touch/iPhone Playback information 1 Picture data (Shown if available from current content and when iPod touch/iPhone is connected via USB) 2 Track information • Pressing [<] scrolls the text if not all of the text is shown.*

*3 Playback status (I: play/W: pause) 4 Playing time Operation buttons Displays the list selecting screen. [ ] (Page 20) Thumbs down to the current track [ ] and skips to the next track. [T] • Not available when the Pandora skip reaches its limit. Registers the current track as a [ ] favorite. Adds the current artist to the Station ] [ List. Adds the current track to the Station [ ] List. Preparation Connect the device, then start Pandora application. For Android/BlackBerry USB terminal using KCA-iP202, KCA-iP102 (optional accessory) or USB 2. 0 cable (accessory of the iPod/iPhone). (Page 56) 2 Start the Pandora application on the connected iPod touch/iPhone.*

*1 Connect the iPod touch/iPhone to the 1 Pair the Android/BlackBerry device through Bluetooth. (Page 32) 2 Select "Pandora" as the source. (Page 9) 3 Connect the Android/BlackBerry device for using Pandora on the <Bluetooth Setup> screen. (Page 33) The "Pandora" source control screen is displayed. You can also display the "Pandora" source control screen by connecting the iPod touch/iPhone using KCA-iP202 after starting the Pandora application. Playback operations You can operate Pandora using the remote controller. Only playing, pausing, and skipping are available. Indb 19 2013/11/01 16:10 Pandora® Selecting a station from the list 1 Display the list selecting screen. On the Genre List Select a genre (1), then a station (2). 2 Select the list type. You can change the page to display more items by pressing [ ]/[ ]. <Station List> <Genre List> Selects from the station names (Station List). Selects from the genre names (Genre List). Requirements for Pandora® iPhone or iPod touch • Install the latest version of the Pandora application on your iPhone or iPod touch. (Search for "Pandora" in the Apple iTunes App Store to find and install the most current version.*

*) • Connect iPod touch/iPhone to this unit with KCAiP202, KCA-iP102 (optional accessory) or USB 2. 0 cable (accessory of the iPod/iPhone). Android™ •* Visit Google play and search for Pandora to install. *II Bluetooth must be built in and the following profiles must be supported. Com from the built in browser to download the Pandora application.*

> [You're reading an excerpt. Click here to read official KENWOOD](http://yourpdfguides.com/dref/5531461) [DDX271 user guide](http://yourpdfguides.com/dref/5531461) <http://yourpdfguides.com/dref/5531461>

 *Bluetooth must be built in and the following profiles must be supported. SPP (Serial Port Profile) – A2DP (Advanced Audio Distribution Profile) NOTE • Ensure you are logged in to your smartphone application. If you do not have a Pandora account, you can create one for free from your smartphone or at www. Pandora is available only in the U. Because Pandora is a third-party service, the specifications are subject to change without prior notice. Accordingly, compatibility may be impaired or some or all of the services may become unavailable. Some functions of Pandora cannot be operated from this unit. On the Station List [Shuffle] Plays all the songs in the registered stations randomly. Indb 20 2013/11/01 16:10 TUNER (Only for*

*DDX771/DDX371/DDX310BT/DDX3071BT/DDX271/DDX2071) Listening to the radio Indications and buttons on the source control screen 1 2 3 Operation buttons [P1] – [P6] • Selects a stored station. (Press) • Stores the current station.*

*(Hold) [MODE] Stores the stations with strongest signals automatically on the <TUNER Mode> screen. ) • The MONO indicator lights up while monaural mode is activated. AUTO1: Auto Search • AUTO2: Tunes in stations in the memory one after another. • MANU: Manual Search Searches for a station. The search method differs according to the selected seek mode. 3 The station frequency currently tuned in 4 ST/MONO indicator • The ST indicator lights up when receiving an FM stereo broadcast with sufficient signal strength. 5 Seek mode 6 TI indicator 7 Text information • Pressing [<] scrolls the text if not all of the text is shown. Pressing [Radio Text] switches the information between Radio Text, Radio Text Plus, and PTY code. The preset list containing the station names for FM RBDS (when PS signal is coming in) is displayed.*  $\Box$  *Pressing [TEXT] again to display the text information for the station currently being received.*

*Presetting stations Storing stations in the memory You can preset 6 stations for each band. Automatic presetting—AME (Auto Memory) 1 [S] [T] 2 [MENU] \* Appears only when FM is selected as the source. (Hold) Local stations with the strongest signals are found and stored automatically. FM RBDS features Searching for FM RBDS programs—PTY Search You can search for your favorite programs being broadcast by selecting the PTY code. activating/deactivating TI Standby Reception 1 (Hold) 2 Select a PTY code.*

*The station selected in step 1 is stored. ) • If the TI indicator is lit in orange, tune into another station providing RBDS signals. The next time the unit switches to Traffic Information, the volume is set to the previous level. Selecting a preset station (Hold) • You can change the page to display more items by pressing [ ]/[ ]. pTY Search starts.*

*If there is a station broadcasting a program of the same PTY code as you have selected, that station is tuned in. 22 DDX\_Entry\_K. Indb 22 2013/11/01 16:10 HD Radio™ tuner (Only for DDX491HD/DDX471HD) About HD Radio™ Technology Listening to the HD Radio™ broadcast Indications and buttons on the source control screen 1 2 3 4 5 • When receiving analog signals, ANALOG indicator lights up. (Hold) [MODE] Changes the settings for tuner reception on the <HD RADIO Mode> screen. (Page 25) [TI]\* Activates/deactivates TI standby reception mode. (Page 22) [DIRECT] Selects a HD Radio station by* entering the frequency or the channel directly on the <10Key Direct> screen. [] (Page 25) [TEXT] Displays/hides the information of the current station.  $\Box$ *AUTO1: Auto Search • AUTO2: Tunes in stations in the memory one after another. • MANU: Manual Search [S] [T] Searches for a station. The search method differs according to the selected seek mode.*

*This HD Radio receiver enables: • Program Service Data provides song name, artist, station ID, and other relevant data streams • Adjacent to traditional main stations are HD2/HD3 Channels, providing new original formats on the FM dial • HD Radio broadcasts deliver crystal clear, CD-like digital audio quality to consumers 6 789 pq HD Radio reception information 1 Station name currently tuned in 2 Band 3 Channel no. 4 The station frequency currently tuned in 5 Text information • Pressing [<] scrolls the text if not all of the text is shown. II Pressing [Radio Text] switches the information between Radio Text Message and PTY code. 6 ST indicator: Lights up when receiving an FM stereo broadcast with sufficient signal strength. \* Appears only when FM is selected*

*as the source. eNGLISH 23 DDX\_Entry\_K. Indb 23 2013/11/01 16:10 HD Radio™ tuner Changing the display information Selecting a station/channel directly 2 1 2 Select frequency ([FREQ]) or channel ([CH]) to select (1), enter the frequency or the channel number (2), then confirm the entry (3). The preset list containing the station names is displayed. Pressing [TEXT] again to display the text information for the station currently being received. Changing the HD Radio reception mode While receiving an HD Radio broadcast, the unit tunes to digital or analog audio automatically according to the receiving*

*condition.*

*) • If the TI indicator is lit in orange, tune into another station. The next time the unit switches to Traffic Information, the volume is set to the previous level. 1 24 DDX\_Entry\_K. Indb 24 2013/11/01 16:10 HD Radio™ tuner Searching for FM HD Radio programs— PTY Search You can search for your favorite programs being broadcast by selecting the PTY code. Presetting stations Storing stations in the memory You can preset 6 stations for each band. (Hold) • You can change the page to display more items by pressing [ ]/[ ]. pTY Search starts. If there is a station broadcasting a program of the same PTY code as you have selected, that station is tuned in. (Hold) Local stations with the strongest signals are found and stored automatically. Manual presetting • You can change the page to display more items by pressing [ ]/[ ].*

*Indb 25 2013/11/01 16:10 SiriusXM® RADIO (Only for DDX771/DDX491HD/DDX471HD/DDX371/DDX310BT/DDX271) Everything worth listening to is on SiriusXM, getting over 130 channels, including the most commercialfree music, plus the best sports, news, talk and entertainment. To start listening to the SiriusXM® Satellite Radio, a SiriusXM Connect Vehicle Tuner (commercially available) and subscription are required. For more information, visit www. Listening to the SiriusXM® Radio Only for DDX271 Preparation: Select <SXi> for <External BUS> while [STANDBY] is selected on <Top Menu> so that <SXi> is selectable as the source on <Top Menu>. (Page 47) Activating subscription 1 Check your Radio ID. Radio ID is labeled on the casing of the SiriusXM Connect Vehicle Tuner or the bottom of the SiriusXM Connect Vehicle Tuner unit. You can also display the Radio ID on the screen by tuning in to*

*Channel 0.*

[You're reading an excerpt. Click here to read official KENWOOD](http://yourpdfguides.com/dref/5531461) [DDX271 user guide](http://yourpdfguides.com/dref/5531461)

 *Indications and buttons on the source control screen 1 2 3 2 Activate the SiriusXM Connect Vehicle Tuner using one of the two methods below: • For users in U. Ca and click on "ACTIVATE RADIO" in the top right corner – Phone: Call 1-877-438-9677 4 5 6 Operation buttons [P1] – [P6] • Selects a stored channel. (Press) • Stores the current channel.*

*(Hold) [Song Title] Changes the displayed information [Content each time this button is pressed. Info] [Category] [MODE] Changes the settings for restrictions on the <SiriusXM Mode> screen. (Page 29) [DIRECT] Displays the <Direct Channel Select> screen. (Page 27) [TEXT] Displays/hides the information of the current channel. Seeks forward or backward (refer to the above for the seek mode). SiriusXM® radio reception information 1 Band 2 Radio ID (or Preset number if the current station is preset) • The Radio ID is displayed when the channel is set to 0. 3 Channel number 4 Seek mode 5 Signal strength indicator 6 Text information • Pressing [<] scrolls the text if not all of the text is shown. [S] [T] [MENU] 26 DDX\_Entry\_K. Indb 26 2013/11/01 16:10 SiriusXM® SiriusXM® RADIO Changing the display information Presetting channels Storing channels in the memory You can preset 6 channels for each band. The channel selected in step 1 is stored.*

*The preset list containing the channel names is displayed. Pressing [TEXT] again to display the text information for the station currently being received. Indb 27 2013/11/01 16:10 SiriusXM® SiriusXM® RADIO Selecting a channel on the list You can obtain information on channels or select a category and then a channel. channel List Select a category (1) , and then select a channel (2). SiriusXM Replay™ You can pause, rewind and replay content from the currently tuned channel.*

*• The SiriusXM Connect Vehicle Tuner continually buffers up to 60 min of audio. If you change to another channel during playback, the Replay buffer content will be lost. 1 2 Select [Preset List] or [Channel List]. Entering the Replay mode • You can change the page to display more items by pressing [ ]/[ ]. To list all the channels , select [All Channels].*

 *Pressing the info change button above the list displays information in the following order: Channel Name, Artist Name, Song Title, Content Info 1 2 3 3 Select a channel. preset List Select a band (1) , and then select a preset channel (2). 1 Progress bar Shows the remaining capacity (gray) and the amount of buffered content (blue). If the Replay buffer is full, the entire bar is indicated in blue. • Updated every second. 2 Time code Shows you the point in the Replay buffer you are listening to.*  $\Box$  *Example:*  $-5:00 - You$  are listening to audio that is 5 minutes behind the current broadcast.  $\Box$  *Returns to the previous track if [S] pressed within 2 seconds from the beginning of the current track/ segment. Returns to the beginning of the current track/segment if pressed after 2 seconds or more of the track have been replayed. [T] Setting the reception restrictions Setting the parental lock You can set the parental lock in order to, for example, restrict children from receiving adult channels.*

*setting/Changing the parental code • The initial setting is "0000. • Changing the code does not change the <Parental Mature Lock>/<Parental Lock Channel>/<Channel Skipping> settings. 4 Enter the four-digit code and then press [Enter] again to confirm the code. Activating/Deactivating the parental mature lock You can set the parental lock for all channels classified as "mature" by SiriusXM®. When you are listening to Replay and switch to the channel reception screen, Replay still continues and [REPLAY] is highlighted. Indb 29 2013/11/01 16:10 SiriusXM® SiriusXM® RADIO Activating the parental lock This parental control option allows you to pick the channels to be locked by the parental control feature. When <Parental Mature Lock> is set to [ON], you cannot change the <Parental Lock Channel> setting. Deactivating the parental lock for all locked channels 2 Select a category (1), and then select a channel (2) 1 1 • You can change the page to display more items by pressing [ ]/[ ]. Repeat this step if you want to skip multiple channels. Clearing the channel skipping for all skipped channels 2 Enter the parental code number.*

*Skipping unwanted channels If you do not want to receive some channels, you can skip them. Activating the channel skipping 2 Enter the parental code. 3 Select a category (1) , and then a channel (2). 1 • You can change the page to display more items by pressing [ ]/[ ]. Repeat this step if you want to set the lock on multiple channels.*

*(Hold) 30 DDX\_Entry\_K. Indb 30 2013/11/01 16:10 OTHER EXTERNAL COMPONENTS Using external audio/video players—AV-IN When the operation buttons are not displayed on the screen, touch the area shown on the illustration. You can connect an external component to the AV-IN1 and iPod/AV-IN2 input terminals. (Page 56) Preparation: If you want to use "AV-IN2", select [AV-IN2] for <AV Input> setting. (Page 47) • No preparation is required for "AV-IN1".*

*Starting playback 1 Connect an external component to the Displaying the picture from the rear view camera The rear view screen is displayed when you shift the gear to the reverse (R) position. (Page 9) 3 Turn on the connected component and start playing the source. Using a rear view camera • To use a rear view camera, a REVERSE lead connection is required. (Page 55) • To erase the caution message, touch the screen. To display the picture from the rear view*

*camera manually DDX771\*1 (Hold) DDX491HD/DDX471HD/DDX371/ DDX310BT/DDX3071BT\*2 Activating the rear view camera Indications and buttons on the source control screen AV-IN name 1 Display the <Input> setting screen. On the <Top Menu> screen: DDX271/ DDX2071\*1 (Hold) (Hold) Operation buttons [MODE] Changes the AV-IN name. • Press [H] or [I] to select an AV-IN name. This setting does not affect the source name "AV-IN 1"/ "AV-IN 2" displayed on <Top Menu>. [MENU] Displays the <Top Menu> screen. 2 • When displaying the picture from the rear view camera manually, you can change the setting of the picture using [Zoom]/[Aspect]/[Adjust].*

*(Page 41) To exit the rear view screen: Press and hold the same button again. to deactivate: Select [Off] for <R-CAM Interrupt>. \*1 This operation works only when <AUD Key Long Press> is set to [R-CAM]. (Page 48) \*2 This operation works only when <TEL Key Long Press> is set to [R-CAM]. (Page 48) ENGLISH 31 DDX\_Entry\_K. Indb 31 2013/11/01 16:10 BLUETOOTH (Only for DDX771/DDX491HD/DDX471HD/DDX371/DDX310BT/DDX3071BT) Information for using Bluetooth® devices Connecting Bluetooth devices Registering a new Bluetooth device When you connect a Bluetooth device to the unit for the first time, pair the unit and the device.*

> [You're reading an excerpt. Click here to read official KENWOOD](http://yourpdfguides.com/dref/5531461) [DDX271 user guide](http://yourpdfguides.com/dref/5531461) <http://yourpdfguides.com/dref/5531461>

 *pairing allows Bluetooth devices to communicate with each other. The pairing method differs depending on the Bluetooth version of the device. – For devices with Bluetooth 2. 1: You can pair the device and the unit using SSP (Secure Simple Pairing) which only requires confirmation. – For devices with Bluetooth 2. 0: You need to enter a PIN code both on the device and unit for pairing. Once the connection is established, it is registered*

*in the unit even if you reset the unit. up to 5 devices can be registered in total. O Only one device for Bluetooth phone and one for Bluetooth audio can be connected at a time.*

 *To use the Bluetooth function, you need to turn on the Bluetooth function of the device. To use the registered device, you need to connect the device to the unit. (Page 34) Pairing a Bluetooth device using SSP (for Bluetooth 2. 1) When the Bluetooth device is compatible with Bluetooth 2. Bluetooth is a shortrange wireless radio communication technology for mobile devices such as mobile phones, portable PCs, and other devices.*

*Bluetooth devices can be connected without cables and communicate with each other. Notes • While driving, do not perform complicated operations such as dialing numbers, using the phonebook, etc. When you perform these operations, stop your car in a safe place. Some Bluetooth devices may not connect to his unit depending on the Bluetooth version of the device.*  $\Box$  *This unit may not work for some Bluetooth devices.*  $\Box$  *Connecting conditions may vary depending on your environment. For some Bluetooth devices, the device is disconnected when the unit is turned off. 2 Confirm the request both on the device and the unit. On the <Top Menu> screen: • If you skip changing the PIN code, go to step 3. • The PIN code is initially set to "0000".*

 *The maximum number of digits in the PIN code is 16. 4 Select the "KENWOOD BT MM-8U2" for your Bluetooth device. KENWOOD BT MM-8U2 • If the PIN code is required, enter "0000" (initial). PIN code 0000 OK When pairing is complete, the device is listed on <Paired Device List>. To use the paired device, connect the device on <Paired Device List>. (Page 33) Using the Bluetooth mobile phone Receiving a call When a call comes in. 2 2 3 Select the device you want to connect (1), then select the usage of the device (2). Phone operation is not available while the picture from the rear view camera is displayed. (Page 31) To reject a call \* \* When <Auto Response> is set to [On] (Page 39) The unit answers the incoming call automatically. [TEL (HFP)]: for*

*mobile phone [Audio (A2DP)]: for Bluetooth audio player [PANDORA (SPP)]: for Pandora\* • Selectable items depend on the device you are operating. If you connect a device while another device is connected, the device previously connected is disconnected and the connection for the device recently connected is established. Notifying SMS reception If the mobile phone is compatible with SMS (Short Message Service), the unit tells you a message has been received.* (Page 39) • To read a received message, operate the mobile phone after stopping the car in a safe place. If You cannot read, edit, or send a message *through the unit.* If For some mobile phones, the notification message may not be shown even if the SMS function is supported.

*Making a call 1 Display the <Handsfree> screen. On the <Top Menu> screen: • You can adjust the volume level between –20 to +8 (initial: 0). This adjustment does not affect the volume level of the other sources. Use the monitor panel to adjust the call/earpiece volume. 1 2 3 4 Switching between handsfree mode and phone mode While talking.*

*1 2 3 4 From the phone book/call lists Direct number entry Voice dialing Preset list • To preset, see page 37. Each time you press the button, the talking method g is switched ( : handsfree mode / : phone mode). eNGLISH 35 DDX\_Entry\_K. Indb 35 2013/11/01 16:10 BLUETOOTH From the phone book/call lists 1 • To use the A to Z search on phone book: When the <Phonebook> screen is displayed, you can search by initial. 1 • To display the details of an entry: When the <Phonebook> is displayed, you can display the details of an entry and select a phone number if several phone numbers are registered. 1 Display the details of the desired entry. [Outgoing] [Incoming] [Missed] [Phonebook] From the dialed call list From the received call list From the missed call list From the phone book • To copy the phone book, see page 37. 2 Select the initial. If the initial is not a letter or number, press [Others]. 2 Select a phone number to call.*

*Direct number entry You can enter up to 32 numbers. 3 Select a phone number from the list. You can change the page to display more items by pressing [ ]/[ ]. Press [Preset] to save the entered phone number onto the preset list. (See the far left column. ) 36 DDX\_Entry\_K. Indb 36 2013/11/01 16:10 BLUETOOTH Voice dialing • Available only when the connected mobile phone has a voice recognition system. Presetting phone numbers You can preset up to 6 phone numbers. (Page 35) On the <Handsfree> screen: 2 Select an item from the phone book/call lists. (Page 36) 3 Select a phone number.*

*On the monitor panel: DX491HD/DDX471HD/ DDX771 DDX371/DDX310BT/ DDX3071BT\* (Hold) (Hold) (Hold) 4 Select a preset number to store into. The PIN code (initial: 0000) necessary for copying the phonebook from the mobile phone and the numbers of the phone book entries copied are displayed. 2*

*Say the name of the person you want to call. If the unit cannot find the target, the following screen appears. Press [Start], then say the name again. You can also preset a phone number entered on the <Direct Number> screen by pressing [Preset]. @@ (Page 48) 4 Operate the target mobile phone. Refer to the instruction manual supplied with your mobile phone. @@@@@@ (Page 35) 2 ENGLISH 37 DDX\_Entry\_K. @@@@@@@@3 Select the item you want to delete.*

*@@[System] Displays the phone book/call lists copied to the unit. Press [All] to delete all the numbers/names in the selected list. @@@@ OFF (Initial): The unit does not answer the calls automatically. answer the calls manually. @@@@@@ Phone: The ring tone set on the mobile phone is used. (This function may not work depending on the mobile phone. @@ Call Tone: Selects the ring tone for phone calls. Message Tone: Selects the ring tone for SMS. @@@@ 3. @@@@ eNGLISH 39 DDX\_Entry\_K.*

*@@@@@@Selecting a preset sound mode Storing your own adjustment—Customizing preset sound mode Storing your own adjustment—Adjusting the sound precisely 1 Select a sound mode. 3 Select the band (1), adjust the level(2), then adjust the subwoofer level\* (3). Repeat steps 1 and 2 to adjust the level of other bands. 3 Select the band (1), then adjust the sound (2). 1 Display the <Equalizer> screen.*

> [You're reading an excerpt. Click here to read official KENWOOD](http://yourpdfguides.com/dref/5531461) [DDX271 user guide](http://yourpdfguides.com/dref/5531461)

 *On the <Top Menu> screen: <Flat> The adjustments are stored and <User> is activated. <Q Factor> <Bass EXT> <SW Level> Adjusts the width of the frequency. You can also display the <Tone> screen by pressing AUD (for DDX771/DDX271/DDX2071) or by pressing and holding the Volume/ATT/ AUD knob (for DDX491HD/DDX471HD/DDX371/ DDX310BT/DDX3071BT) on the monitor panel. \* Adjustable only when the subwoofer is activated. (Page 46) • You can change the page to display more items by pressing [ ]/[ ].*

*The adjustments are overwritten if the <User> setting has been created (see the left column), and <User> is activated. To make adjustment for other bands, repeat step 3. \* Adjustable only when the subwoofer is activated. (Page 46) 40 DDX\_Entry\_K. Indb 40 2013/11/01 16:10 SETTINGS Adjusting the crossover frequency 1 Display the <X'over> screen.*

*On the <Top Menu> screen: Adjustment for video playback Adjusting the picture You can adjust the picture quality. 2 Select the item to adjust (1), then make adjustments (2). <HPF> <LPF> <Level> <Phase> <Freq> 1 Adjusts the crossover for the front ([Front]) or rear ([Rear]) speakers (high pass filter). Adjusts the crossover for the subwoofer (low pass filter). \*1 Adjusts the subwoofer level.*

*Selects the phase for the subwoofer. \* Adjustable only when the incoming signal is NTSC. \* Adjustable only when the subwoofer is activated. Indb 41 2013/11/01 16:10 SETTINGS Changing the aspect ratio You can change the aspect ratio for video playback. 2 Select the aspect ratio. Zooming the picture You can zoom the picture (<FULL>, <Zoom1> to <Zoom3>). When <Aspect> is set to <JUST> or <Auto> (see the left column), the picture is zoomed with the aspect ratio of the <FULL> setting. <FULL>\* For 16:9 original pictures 4:3 signal 16:9 signal For viewing 4:3 pictures naturally on the wide screen 4:3 signal 16:9 signal For 4:3 original pictures 4:3 signal 16:9 signal For "DISC"/"USB" only: The aspect ratio is automatically selected to match the incoming signals. <JUST> <Normal>\* 2 Change the magnification (1), then move the zooming frame (2). <Auto> \* While DivX is played back with <Screen Ratio> set to [16:9] (Page 13/for USB: Page 15), the aspect ratio is not set correctly.*

 *The zoom function cannot be used for some video sources. 42 DDX\_Entry\_K. Indb 42 2013/11/01 16:10 SETTINGS Changing display design You can change the background and panel color. To select a panel color Storing your own scene for the background image \*2 While playing a video or JPEG, you can capture an image and use the captured image as a background. You cannot capture copyrighted content and images from iPod/iPhone. When using a JPEG file as the background, make sure that the resolution is 800 x 600 pixels. The color of the captured image may look different from that of the actual scene. 1 Display the <User Customize> screen. On the <Top Menu> screen: • Selecting [Scan] changes the illumination color gradually. \*1 Store your own scene beforehand.*

*(See the far left column. To select a background 3 Select the dimmer setting for the color (1), then adjust the color (2). 2 Select the position to place the icon (1), then select the item you want to display on the selected position (2). ) • Press [No] to return to the previous screen. \* Not displayed when playing an external component connected to the AV-IN1 or iPod/AV-IN2 input terminal.*

*Repeat this step to place icons for other items. Customizing the system settings Memorizing/recalling the settings • You can memorize the settings changed in the <Setup> menu and recall the memorized settings anytime. The memorized settings are kept even when the unit is reset. Customizing the <Top Menu> screen You can arrange the items to display on the <Top Menu> screen. 1 Display the <Menu Customize> screen.*

*On the <Top Menu> screen: 1 Display the <SETUP Memory> screen. On the <Top Menu> screen: [Recall] Recalls the memorized settings. Indb 44 2013/11/01 16:10 SETTINGS Locking the settings You can lock the settings to prevent them from being changed. is shown beside the settings that can be locked. Adjusting the touch position You can adjust the touch position on the touch panel if the position touched and the operation performed do not match. The far left column. ) 2 Display the <Touch Panel Adjust> screen. Updating the system You can update the system by connecting a USB device containing an update file. For updating the system, visit <http://www2. If the update has failed, turn the power off and then on, and retry the update.*

 *Even if you have turned off the power during the update, you can restart the update after the power is turned on. The update will be performed from the beginning. \* Only for DDX771/491HD/DDX471HD/DDX371/DDX310BT/ DDX3071BT. 1 Create an update file, copy it to a USB device, and connect it to the unit. 3 Touch the center of the marks at the lower left and at the upper right as instructed. 2 Display the <System Information> On the <Top Menu> screen: • To reset the touch position, press [Reset]. Indb 45 2013/11/01 16:10 SETTINGS Setting menu items Displaying the <Setup> menu screen <Audio> setting screen <Fader/Balance> <Loudness> You can activate/deactivate loudness. ON (Initial): Boost low and high frequencies to produce a wellbalanced sound at a low volume level. The LOUD indicator lights up. (Page 41) <Volume Offset> Adjust and store the auto-adjustment volume level for each*

*source.*

*(For discs, the adjustment is stored for each of the following categories: DVD/VCD, CD, and DivX/MPEG1/MPEG2/MP3/WMA/WAV/AAC. ) The volume level will automatically increase or decrease when you change the source. <Speaker Select> Select the size of the connected speaker. Standard (Initial)/Narrow/Middle/Wide • You cannot change the <Audio> settings screen when [STANDBY] is selected on the <Top Menu>. (page 7) Fader: Adjust the front and rear speaker output balance.*

 *F6 to R6 (Initial: 0) – When using a two-speaker system, set the fader to the center (0). <Equalizer> Change the sound mode or adjust and store the equalization for each source. (Page 40) • Natural (Initial)/Rock/Pops/Easy/Top40/Jazz/ User 46 DDX\_Entry\_K. Indb 46 2013/11/01 16:10 SETTINGS <Display> setting screen <Dimmer> • Auto (Initial): Dims the screen and button illumination when you turn on the headlights. NAV: Activates or deactivates dimmer according to the day/night display setting of the connected navigation unit.*

*<User Customize> Change the display design (background and panel color). (Page 43) <OSD Clock> • ON: Displays the clock while a video source is played back.*

> [You're reading an excerpt. Click here to read official KENWOOD](http://yourpdfguides.com/dref/5531461) [DDX271 user guide](http://yourpdfguides.com/dref/5531461) <http://yourpdfguides.com/dref/5531461>

 *Pressing [<] scrolls the text regardless of this setting. <Menu Customize> Change the items to display on the <Top Menu> screen. (Page 44) <Screen Adjust> Adjust the brightness and blackness of the screen. Press [Enter] to display the setting screen, select [DIM ON] (dimmer on)/[DIM OFF] (dimmer off), then change the following settings: • Bright: Adjusts brightness. –15 to +15 (Initial: 0 for Dimmer On/+15 for Dimmer Off) • Black: Adjusts blackness. –15 to +15 (Initial: 0) <Video Output>\*1 Select the color system of the external monitor. Turn off the power, then turn on to enable the change. \*2 Only for DDX771.*

*<Input> setting screen <AV Input> You can determine the use of the iPod/AV-IN2 input terminal. AV-IN2: Select to use the AV component connected to the iPod/AV-IN2 input terminal. (Page 56) • iPod (Initial): Select to use the iPod/iPhone connected using the USB Audio/Video cable for iPod/iPhone. (Page 56) <R-CAM Interrupt> • ON: Displays the picture from the rear view camera when you shift the gear to the reverse (R) position. (Page 9) <NAV Mute> • ON (initial): Attenuates the sound coming out of speakers other than the front speakers during navigation guidance. Turn off the power, then turn on to enable the change. eNGLISH 47 DDX\_Entry\_K. Indb 47 2013/11/01 16:10 SETTINGS <System> setting screen <Language>\*1 Select the text language used for onscreen information. English (initial)/Spanish/French/German/Italian/ Dutch/Russian/Portuguese/Chinese-Simplified/ Chinese-*

*Traditional/Thai/Turkish/Arabic/ Persian/Hebrew/Greek/Indonesia/Korean – For external monitors, only English/Spanish/*

*French/German/Italian/Dutch/Russian/ Portuguese are available. If another language has been selected, the text language for external monitors will be set to English.*

 *GUI Language: Select a language used for displaying operation buttons and menu items. English (Initial)/Local (the language selected above) <Clock> Adjust the clock time. <SETUP Memory> You can memorize, recall, or clear the settings you have made. (Page 44) <Bluetooth Setup>\*2 Configure settings for using a Bluetooth device, such as connection and other general operations. Paired Device List: Press [Enter] to show the list of the registered devices. You can connect the device or delete the registration. (Page 34) • PIN Code: Changes the PIN code of the unit. (Page 33) • Device Name: Shows the device name to be shown on the Bluetooth device—KENWOOD BT MM-8U2. Device Address: Shows the device address of the unit. Auto Connect: – ON (Initial): The connection is automatically established with the last connected Bluetooth device when the unit is turned on.*

*– OFF: Cancels. Bluetooth HF/Audio: Select the speakers used for Bluetooth (both phone and audio player). Auto Pairing: – ON (initial): Establishes the pairing automatically with the connected iOS device (such as iPhone) even if the Bluetooth function is deactivated on the device. (Auto pairing may not work for some devices depending on the iOS version.* ) – *OFF: Cancels. El Initialize: Hold [Enter] to initialize all settings you have made for using Bluetooth mobile phone and Bluetooth audio player. <OEM Setup>\*3 Shows the information/changes the settings for using the ADS adapter. <TEL Key Long Press>\*4 Assigns the function of the TEL button when held. (Page 37) • R-CAM: Displays the picture from the rear view camera. (Page 31) <AUD Key Long Press>\*5 Assigns the function of the AUD button when held.*

 *V-OFF (initial for DDX271/DDX2071): Turns off the screen. (Page 8) • R-CAM (initial for DDX771): Displays the picture from the rear view camera. (Page 31) <DivX® VOD>\*6 This unit has its own Registration Code. Once you have played back a file with the Registration Code recorded, this unit's Registration Code is overwritten for copyright protection. • Press [Enter] to display the information. To return to the previous screen, press [OK]. <Touch Panel Adjust> Adjust the touch position of the buttons on the screen. (Page 45) <System Information> Displays the version information of the software. You can update the software. (Page 45) \*1 "Please Power Off" appears when the setting is changed.*

*Turn off the power, then turn on to enable the change. Indb 48 2013/11/01 16:10 REMOTE CONTROLLER Overview DDX3071BT/DDX2071: This unit can be operated using the Remote Controller (RC-DV340) supplied with this unit. DDX771/DDX491HD/DDX471HD/DDX371/ DDX310BT/DDX271: Optional Remote Controller KNA-RCDV331 is designed for controlling this unit. Refer to the instruction manual that comes with the remote controller. V Caution: • Put the Remote Controller in a place where it will not move during braking or other operations.*

*A dangerous situation could result if the Remote Controller falls down and gets wedged under the pedals while driving. Do not leave the battery near fire or under direct sunlight. A fire, explosion or excessive heat generation may result. Do not recharge, short, break up or heat the battery or place it in an open fire. Such actions may cause the battery to leak fluid.*

*If spilled fluid comes in contact with your eyes or on clothing, immediately rinse with water and consult a physician. If Place the battery out of reach of children. In the unlikely event that a child swallows the battery, immediately consult a physician. battery installation Use two "AAA"/"R03"-size batteries. Insert the batteries with the + and – poles aligned properly, following the illustration inside the case. Remote Controller mode switch The functions operated from the remote controller differ depending on the position of the mode switch. AUD DVD TV • If the Remote Controller operates only over shorter distances or does not operate at all, it is possible that the batteries are depleted. In such instances, replace both batteries with new ones. AUD mode: Switch to this mode when controlling a selected source or tuner source, etc. DVD mode: Switch to this mode when playing DVDs or CDs etc.*

*With the player integrated in this unit. tV mode: Not used. The position of the remote control mode switch is indicated in the title of each mode, e. When controlling a player that is not integrated in the unit, select "AUD" mode. eNGLISH 49 DDX\_Entry\_K. Indb 49 2013/11/01 16:10 REMOTE CONTROLLER Operations from the remote controller Common operations (AUD mode) Source switching Switches to the source to be played. Stop Stops and memorizes the point where the disc stops. Direct search Pressing this key switches the features that can be searched for directly. DVD-VIDEO – Chapter number – Title number – Cancel • VCD 1. X (PBC ON) – Track number – Cancel Once you have switched to the direct search feature, specify the search number from the numeric keypad, and then press the [ENTER] key.*

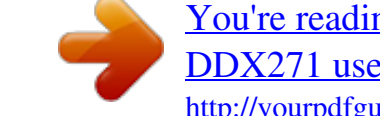

[You're reading an excerpt. Click here to read official KENWOOD](http://yourpdfguides.com/dref/5531461) [DDX271 user guide](http://yourpdfguides.com/dref/5531461)

 *Hands-free communication When a call comes in, it answers the call. Aspect ratio changes each time you press this key. OPEN (Only for DDX771) Adjusts the panel angle. The panel angle changes each time you press this key. Volume attenuating Press the key once to lower the volume. Press again to restore the previous volume. DVD/VCD (DVD mode) Cursor key Moves the cursor when displaying a menu. Track search and file search Selects the track or file to be played. 50 DDX\_Entry\_K. Indb 50 2013/11/01 16:10 REMOTE CONTROLLER Numeric keypad • Specify the number to search*

*for in direct search.*

*• Press 1 to fast 2 forward/backward. Switches the fast forward/backward speed each time you press this key.*  $\Box$  *Press 1 to slow 2 forward/backward during pause. ABC ABC Picture Angle Switches the picture angle each time you press this key. Direct search Pressing this key switches the features that can be searched for directly. Music Disc – Track number – Cancel • Audio files in DVD/CD disc – Folder number – File number – Cancel Once you have switched to the direct search feature, specify the search number from the numeric keypad, and then press the [ENTER] key. Numeric keypad Specify the number to search for in direct search. AUDIO Switches the voice language each time you press this key. dVD Top Menu Returns to the DVD top menu. Music Disc/Audio file/Video file/Picture file (AUD mode) Folder search Selects the folder to be played.*

*dVD Menu Displays the DVD menu. Track search and file search SUBTITLE Switches the subtitle language. Play/Pause ZOOM Switches the zoom ratio each time you press this key. Indb 51 2013/11/01 16:10 REMOTE CONTROLLER Radio/HD Radio/SiriusXM (AUD mode) Band switching Switches to bands received by the unit. Station selection Switches to broadcast stations received by the unit. Or Example: 810 kHz (AM) 8TUV Direct tuning After pressing this key, use the keypad to specify the broadcast station you wish to receive. example: 92. 1 MHz (FM) 9WXYZ 2ABC iPod (AUD mode) Music/Video search Selects the music/video to be played. Numeric keypad • To use preset tuning, press the number of a programmed broadcast station. ( 1 – 6 ) • Press the direct tuning key first, then specify the frequency of the station to receive.*

*MNO or USB (AUD mode) Folder search Selects the folder to be played. File search Selects the file to be played. Indb 52 2013/11/01 16:10 CONNECTION/INSTALLATION Before installing the unit V WARNING • If you connect the ignition wire (red) and the battery wire (yellow) to the car chassis (ground), you may cause a short circuit, that in turn may start a fire. Always connect those wires to the power source running through the fuse box.*  $\Box$ *Do not cut out the fuse from the ignition wire (red) and the battery wire (yellow).*

*The power supply must be connected to the wires via the fuse. v Precautions on installation and connection • Mounting and wiring this product requires skills* and experience. For best safety, leave the mounting and wiring work to professionals.  $\Box$  Make sure to ground the unit to a negative 12 V DC power supply.  $\Box$ *Do not install the unit in a spot exposed to direct sunlight or excessive heat or humidity.*

*Also avoid places with too much dust or the possibility of water splashing. Do not use your own screws. Use only the screws provided. If you use the wrong screws, you could damage the unit. If the power is not turned on ("Miswiring DC Offset Error", "Warning DC Offset Error" is displayed), the speaker wire may have a short circuit or have touched the chassis of the vehicle and the protection function may have been activated. Therefore, the speaker wire should be checked. If your car's ignition does not have an ACC position, connect the ignition wires to a power source that can be turned on and off with the ignition key. If you connect the ignition wire to a power source with a constant voltage supply, such as with battery wires, the battery may be drained. Only for DDX771: If the console has a lid, make sure to install the unit so that the monitor panel will not hit the lid when closing and opening. If the fuse blows, first*

*make sure the wires are not touching to cause a short circuit, then replace the old fuse with one with the same rating.*

 *Insulate unconnected wires with vinyl tape or other similar material. To prevent a short circuit, do not remove the caps on the ends of the unconnected wires or the terminals. Connect the speaker wires correctly to the terminals to which they correspond. The unit may be damaged or fail to work if you share the s wires or ground them to any metal part in the car. II When only two speakers are being connected to the system, connect both connectors either to the front output terminals or to the rear output terminals (do not mix front and rear). For example, if you connect the t connector of the left speaker to a front output terminal, do not connect the s connector to a rear output terminal. After the unit is installed, check whether the brake lamps, blinkers, wipers, etc. On the car are working properly. Mount the unit so that the mounting angle is 30° or less. Do not press hard on the panel surface when installing the unit to the vehicle.*

*Otherwise scars, damage, or failure may result. V CAUTION Install this unit in the console of your vehicle. Do not touch the metal part of this unit during and shortly after the use of the unit. Metal parts such as the heat sink and enclosure become hot. Supplied accessories for installation 1 2 3 4 5 6 7 Wiring harness x 1 Trim plate x 1 Extension wire x 1 Extraction keys x 2 Flat head screws (M5 x 7 mm) x 6 Round head screws (M5 x 6 mm) x 6 Microphone x 1 \* \* Only for DDX771/DDX491HD/DDX471HD/DDX371/DDX310BT/ DDX3071BT.*

*eNGLISH 53 DDX\_Entry\_K. Indb 53 2013/11/01 16:10 CONNECTION/INSTALLATION Installation procedure 1 To prevent a short circuit, remove the key 2 3 4 5 6 Installing the unit Installing the unit Installing the trim plate from the ignition and disconnect the · battery. Make the proper input and output wire connections for each unit. Connect the speaker wires of the wiring harness. Connect the wiring harness wires in the following order: ground, battery, ignition. Connect the wiring harness connector to the unit. Install the unit in your car. Make sure that the unit is installed securely in place. If the unit is unstable, it may malfunction (eg, the sound may skip). 1 Attach the trim plate (2). 2 • Bend the tabs of the mounting sleeve with a screwdriver or similar utensil and attach it in place. (page 4) When installing the unit using the mounting bracket removed from the car 5 or 6 Car Bracket 5 or 6 • Select the appropriate type of screw for the mounting bracket: flat head (5) or round head (6). Connect the antenna cord to the antenna terminal. see page 57. \*1 REVERSE Purple with white stripe (Reverse sensor wire) PRK SW Light green (Parking sensor wire) 10 A fuse Connect SiriusXM Connect Vehicle Tuner (commercially available).*

> [You're reading an excerpt. Click here to read official KENWOOD](http://yourpdfguides.com/dref/5531461) [DDX271 user guide](http://yourpdfguides.com/dref/5531461)